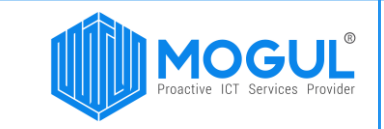

Монгол улс, Улаанбаатар, Хан-Уул дүүрэг 3-р хороо, Анун төв 2-р давхар. Утас: (+976) 77312424 И-Мэйл: support@mogulss.mn Веб: www.mogulss.mn

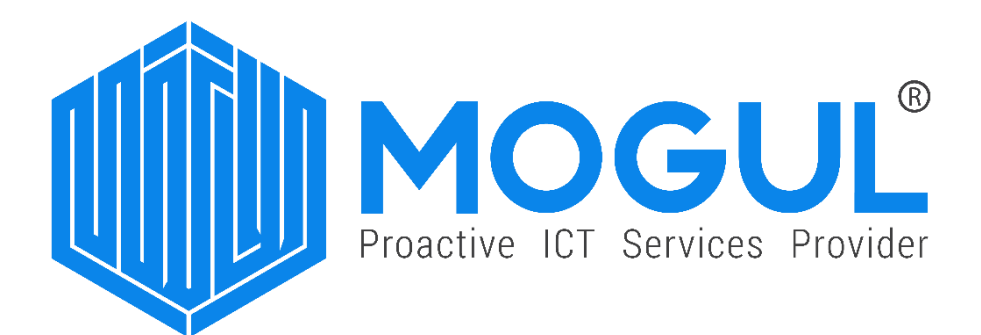

## "Teams-р онлайн хуралд оролцох зааварчилгаа"

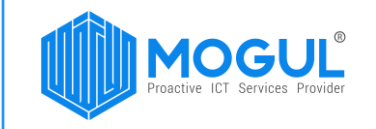

## БАРИМТ БИЧИГ УДИРДЛАГЫН ХҮСНЭГТ

/Баримт бичгийн одоогийн мэдээлэл/

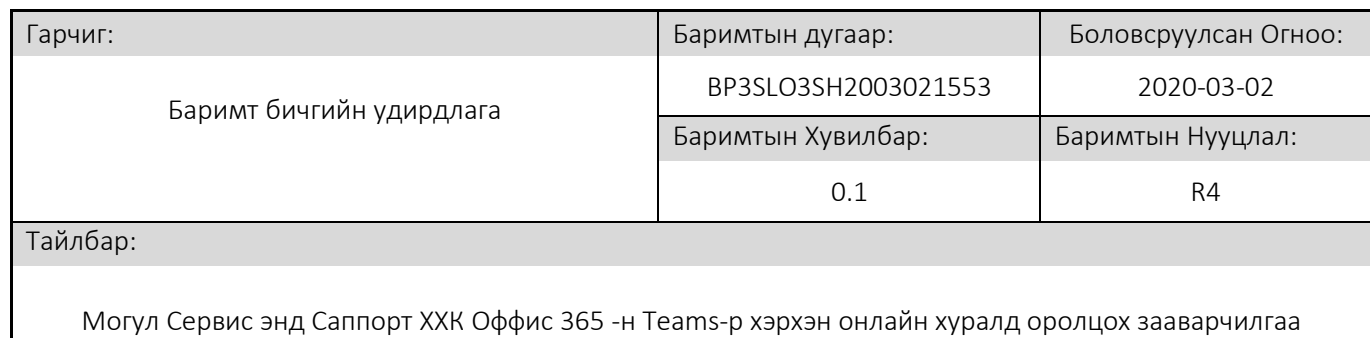

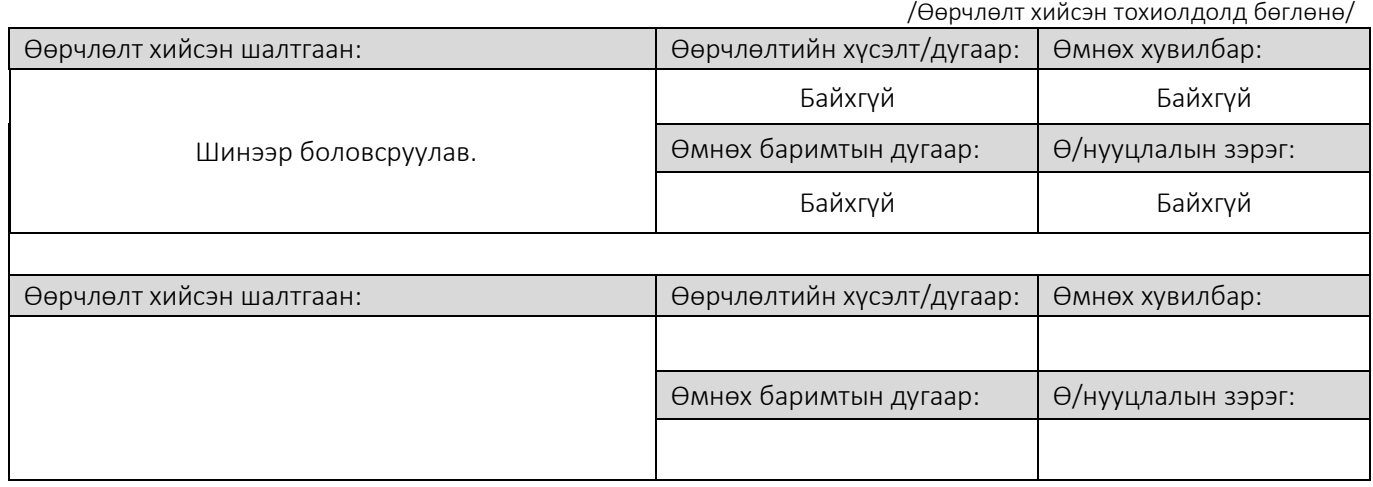

/Боловсруулсан ажилтан бөглөнө/

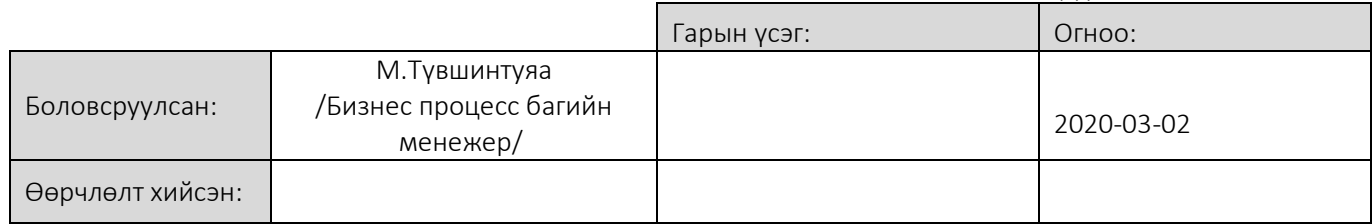

/Хянах, Батлах тохиолдолд бөглөнө/

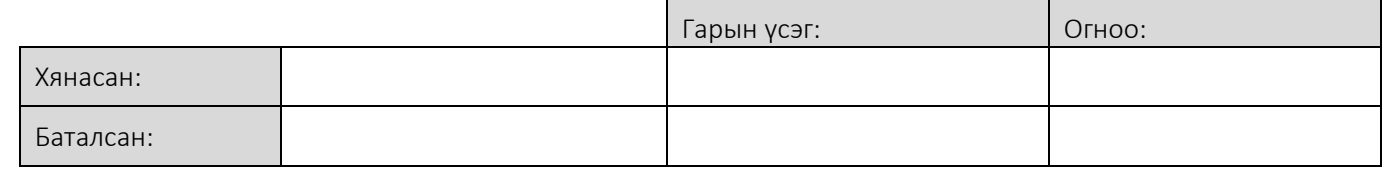

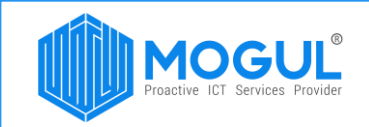

1. Та Outlook эсвэл Teams програмын календарь хэсэг рүү нэвтрэн ороод уулзалт зарласан calendar invitation сонгож ороорой.

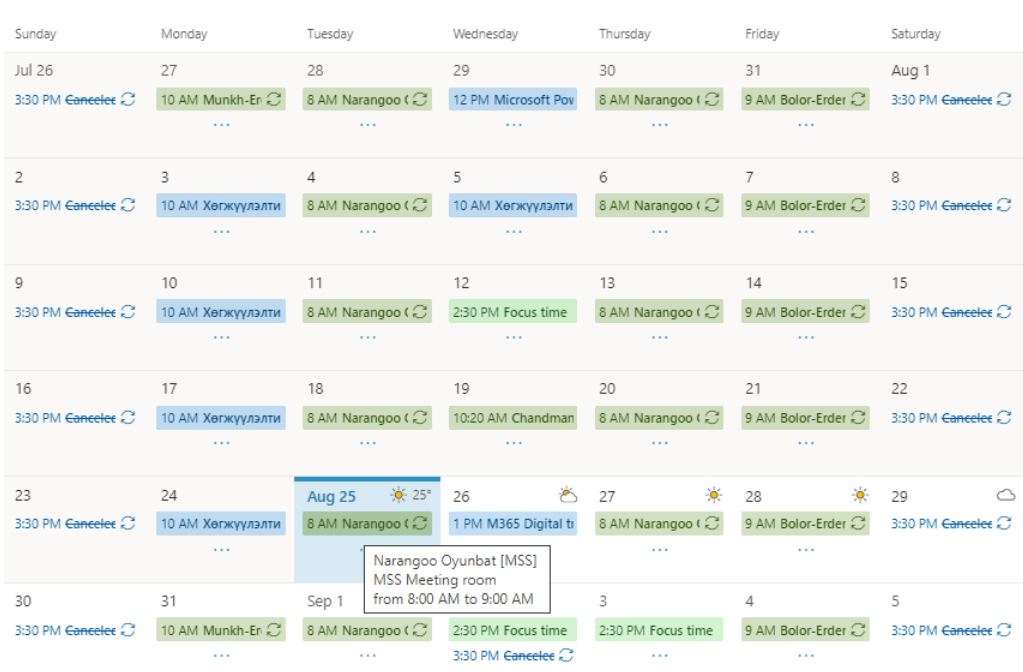

**2.** Сонгож орсоноор уг meeting-д Teams програмыг ашиглан онлайнаар оролцох линк буюу **"Join Microsoft Teams Meeting"** холбоос дээр дараарай.

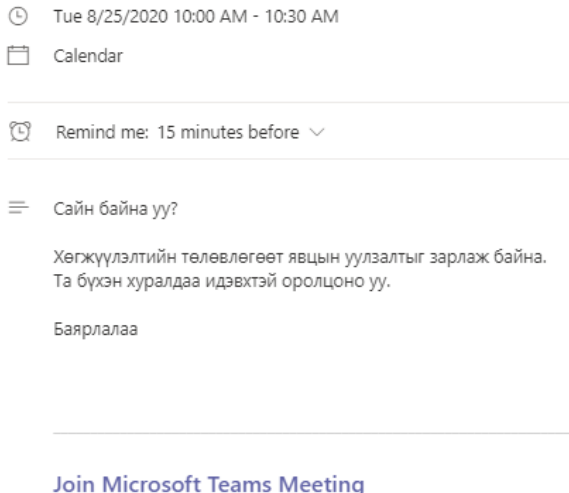

Learn more about Teams | Meeting options

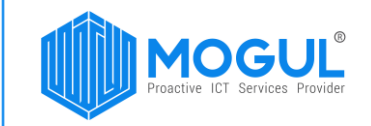

3. Холбоос дээр дарсанаар таньд хуралд ямар хэлбэрээр оролцох талаар доорх цонх таньд харагдах болно.

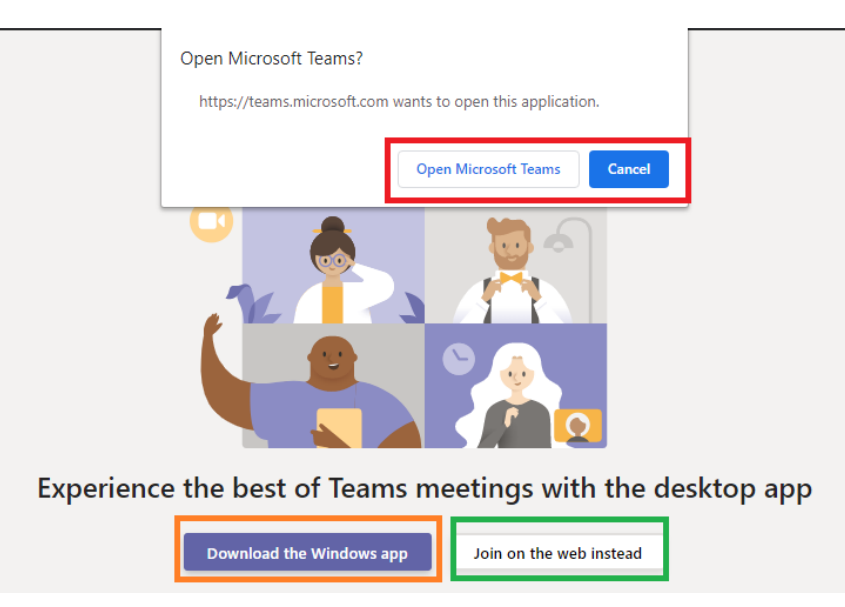

**Open Microsoft Teams -** Та Teams desktop application хэлбэрээр компьютер дээр суулгасан тохиолдолд веб хуудсаар биш Application-р хуралдаа оролцох боломжтой.

**Download the Windows app –** Хэрэв Teams desktop application хэлбэрээр компьютер дээр суулгаагүй бол уг сонголтыг дараад компьютер дээрээ суулгаарай

**Join on the web instead –** Application руу орохгүйгээр веб хуудсаар дамжуулан хуралд оролцох боломжтой.

4. Дарж орсноор танаас доорх мэдээллүүдийг асууна. Та уг мэдээлэл дээр : Enter name : Хэсэгт өөрийн нэрийг Mic/Video : Асаах/Унтраах (on/off) тохиргоог хийнэ үү. **Microphone -оо унтраахыг зөвлөж байна.** Учир нь video хуралд олон хүн оролцох тул дуу хоолой давхцаж эмх замбараагүй байдал үүсэх магадлалтай. Хэрэв та хурлын дунд асуулт асуух, мэдээлэл хэлэх шаардлагатай бол Mic – On болгоно. Харин хэлж ярих зүйлээ дууссан тохиолдолд буцаад Off болгож хэвшээрэй. Join now: Тохиргоо, мэдээллээ хийсний дараа **Join now** дарж хуралдаа оролцоорой.

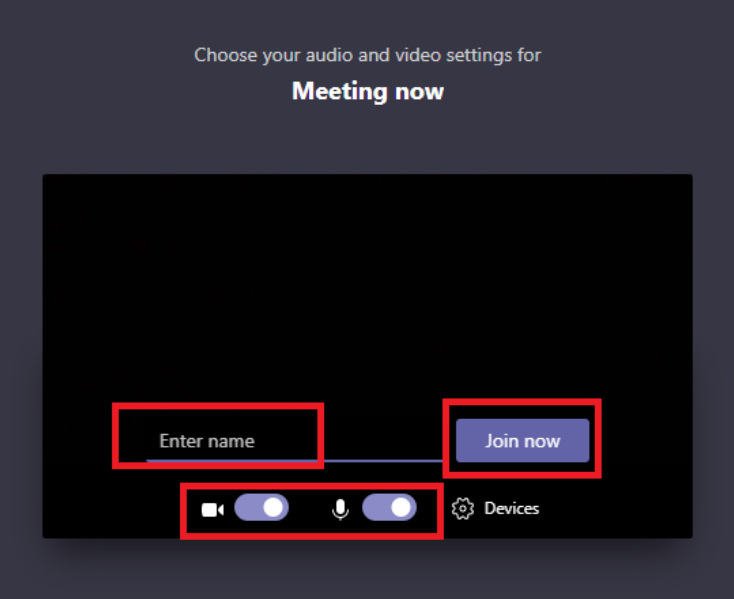

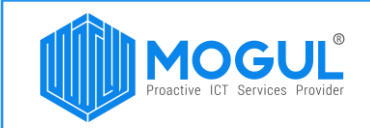

5. Хэрэв таньд хурлын дундуур асууж лавлах зүйл байвал доор харагдаж байгаа Conversation хэсэгт мэдээллээ илгээж үлдээгээрэй.

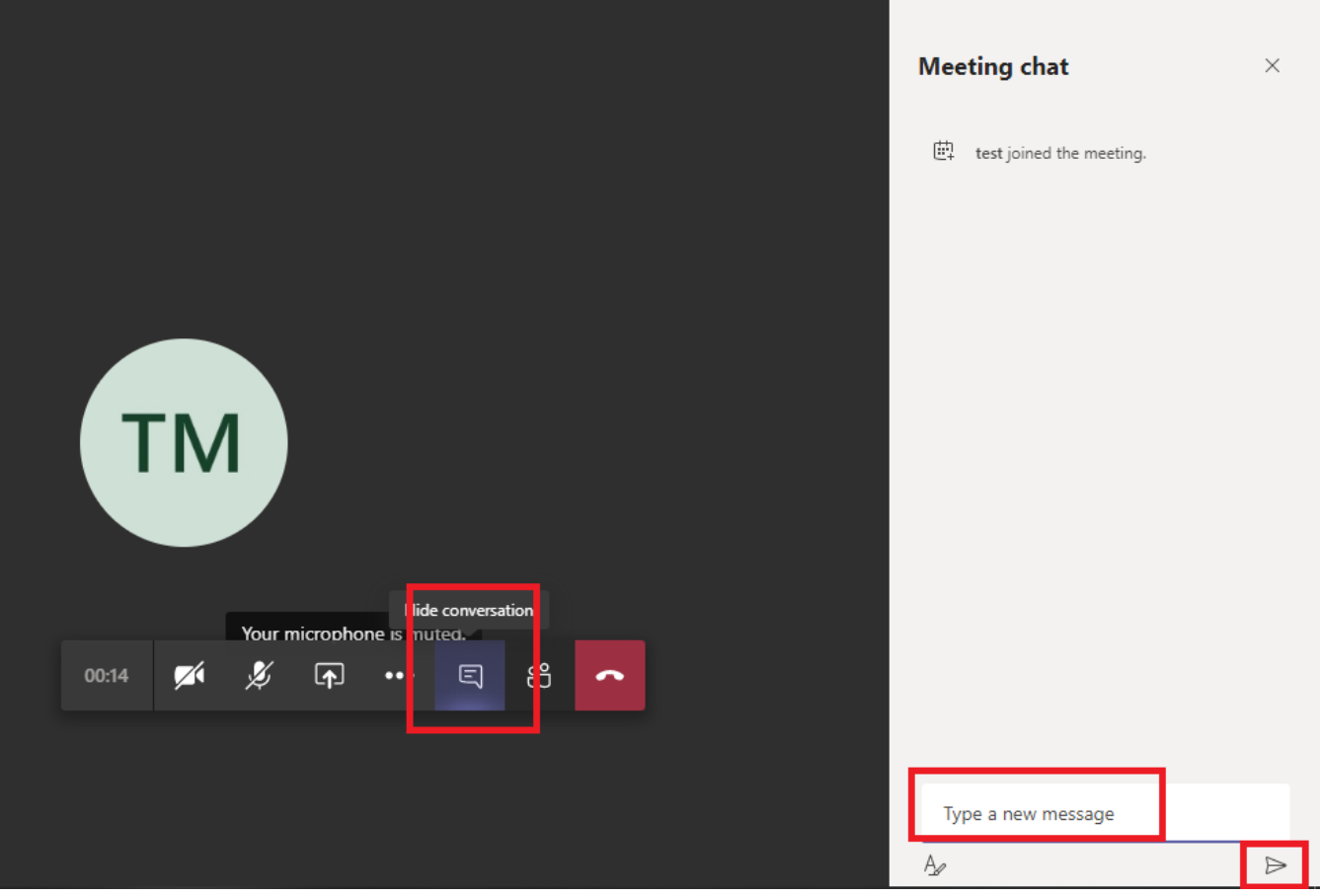

Таньд амжилт хүсье.

Хэрэглэгчийн туслах (МогулДеск дуудлагын төв) :

Э-мэйл хаяг: [support@mogulss.mn](mailto:support@mogulss.mn)

Холбогдох утас: (+976) 77312424